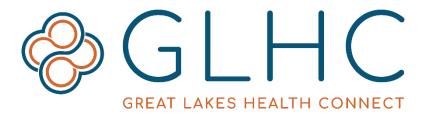

## **Direct Messaging**

## **Administrator User Guide - Adding Users**

Direct Administrators are responsible for managing users for their organization. This includes adding users, assisting with training, removing access, etc. The following provides information on how to add users.

# **User Registration Options**

There are two ways to add users:

- 1. Add users one by one
- 2. Upload a list of users

#### **Add Users One by One**

Use this option to create users one at a time.

1. Click Manage Users and then Add Users.

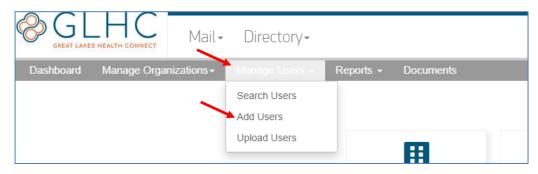

- 2. On the next screen enter applicable information about the user.
  - a. General Information
    - Prefix: Optional field
    - First and Last Name: Mandatory
    - Credential: Optional field
    - o Organization: Select the organization from the dropdown menu
    - User Type: Will default to "Professional"
    - Username: Mandatory
    - Contact Email: Mandatory for the user to complete their registration.
  - b. **Require ID Proofing** checkbox **Do not** check this box. If selected in error, you will need to delete the user and recreate their account.

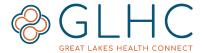

- c. **Direct Email** checkbox If the user will need their own individual Direct Address, check box. An administrative user may not need their own Direct Address. However, GLHC recommends that Direct Admins have one because it is advantageous to have a mechanism to securely exchange information.
  - i. Note: If a duplicate Username or Direct Address is requested, a unique number will be added to the Username and/or Address. For example, if the Direct Address of andrea.smith@directaddress.net has already been used by another person the Direct Address will become andrea.smith1@directaddress.net.
- d. Select the appropriate **Privileges** for the user. Privileges will display based on the settings of your domain.
  - Send Invites: Do not check this box. These users would have to go through the identity verification process.
  - Administrator: Provides additional abilities to view reports and manage users.
  - Create Users: Provides the ability for the Administrator to create additional users.
- 3. Click **Register** to save.

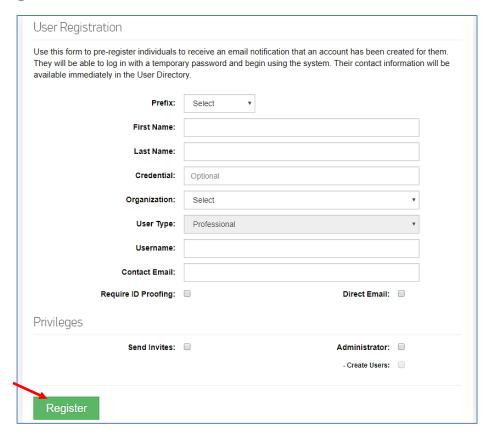

The user will receive an email at their Contact Email prompting them to activate their new DIRECT account.

**Important:** Please see the last section of this Guide, if a user is supposed to have access to the Organization's Direct messages. This feature assigns an

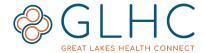

Organization/Shared Email to the User. Organization/Shared Emails allow users to have their own Direct Address as well as access a Shared Organization Direct Address to view the Organization's Direct messages.

## Upload a list of users

To register more than one user at the same time, use the "Upload Users" functionality. This process involves entering user information into a CSV template and then uploading it into the Direct Portal.

1. Click Manage Users and then Upload Users.

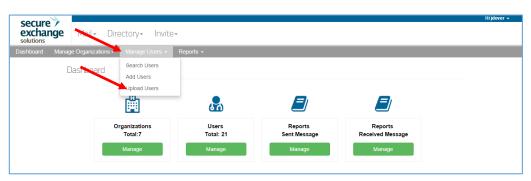

The next page on the left hand side of the screen displays the various upload fields including which fields are required or optional.

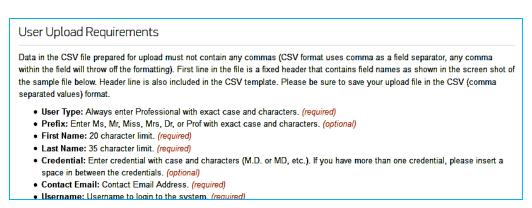

2. Below the upload requirements, find the links to download the CSV File Template, view the NUCC Taxonomy Codes, and view a sample of a completed CSV File.

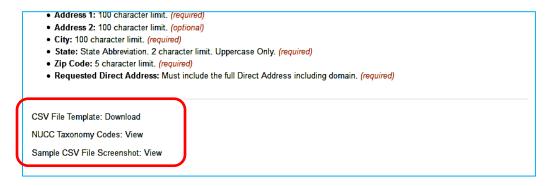

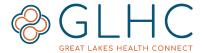

- 3. Select the "CSV File Template: Download" to access the file.
- 4. After downloading, completing, and saving the spreadsheet to an appropriate file locate the following screen on the right hand side of the **Upload Users** screen.

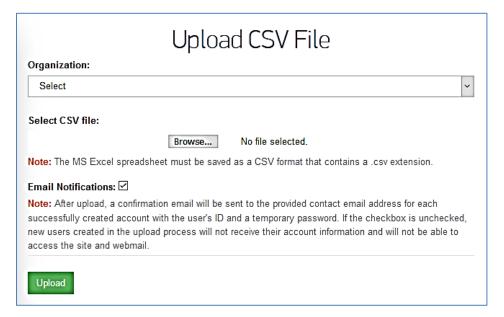

- 5. Select the Organization from the dropdown
- 6. Select **Browse** and locate the CSV file on your computer.
- 7. **Email Notifications checkbox** this will send a confirmation email to the provided contact email address for each successfully created account. The email will contain user ID and temporary password.
  - Note: If users will not be accessing their mailbox via the portal and you
    would like the account to be automatically activate after upload, you can
    uncheck the Email Notifications box. This should only be done when your
    application will be using the API or XDR Edge Protocols for managing
    messages.
- 8. Click Upload

# **Providing Access to an Organization's Direct Messages**

1. Click on the green button labeled **Manage** under Users in the "Dashboard".

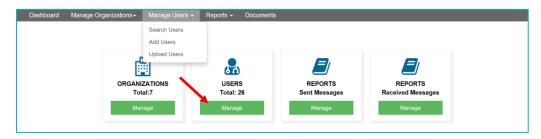

2. Locate the User and click the "Actions" dropdown menu located under the "Actions" column on the right hand side of the table. Select **Assign Email**.

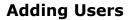

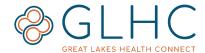

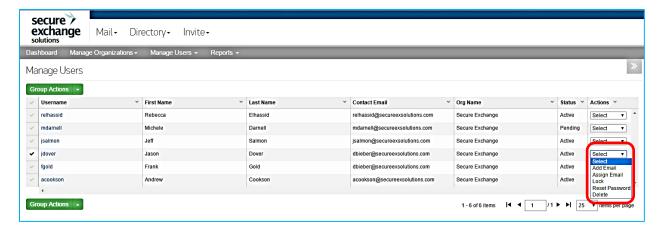

3. Check the box to the left of the organization's email and then click "Assign" to save. The user may need to either refresh the webpage or log out and then log back in to view messages.

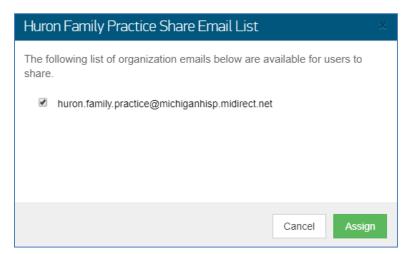